## PROCEDURE GUIDE

### **WHEN TO COMPLETE THIS ACTIVITY:**

Follow these procedures to create a Return Shipment and label for devices being returned to the National Distribution Center (NDC) due to an Early Upgrade.

These procedures are only for devices being returned due to an Early Upgrade. Prior to creating a return shipment, complete the Early Upgrade transaction following all applicable policies and process steps:

- 1. Qualify the customer's device for an early upgrade via TOPS.
- 2. Run the device through the Device Solution Center (DSC) to confirm that the device is in good condition. Be sure to attach the DSC paperwork to the device.
- 3. Follow the process to complete the Early Upgrade transaction in RIM.

<span id="page-0-0"></span>Devices awaiting shipment should be safely stored in a secure location. All devices collected and the Device Solution Center paperwork should be shipped in the same package *once per week at a minimum (i.e. every seven days)*.

You may choose to ship more frequently than once per week if:

- The location has significant Early Upgrade transaction volume (e.g. consistently sending back 10+ Early Upgrade returns per week, requiring multiple boxes to accommodate all devices to be shipped each week)
- A customer has returned due to a DOA or to perform an Excellence Guarantee exchange, but their device is still in-store waiting to be shipped

### **QUICK STEPS TO COMPLETE THIS ACTIVITY:**

Click a step to quickly jump to detailed instructions for the activity.

- 1. [Open the E](#page-1-0)arly Upgrade Return Form.
- 2. [Create a return shipment and label.](#page-1-1)
- 3. [Prepare the package for shipment.](#page-7-0)

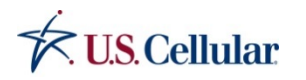

ÉISGEA

## PROCEDURE GUIDE

### **DETAILED ACTION STEPS:**

### <span id="page-1-0"></span>OPEN THE EARLY UPGRADE RETURN FORM

1. Navigate to the portal by clicking Forms > Agent Forms > Agent Equipment Ordering and Return from the AOLR home page.

### **Results: The home page of the portal displays.**

ALLACH R **AOLR** Agent Online Reference **Agent Forms** B2B Channel Business Bank Reference Request Form **Agent Forms Business Credit Evaluation** Agent Biller Direct Information Form - Anant Billar Direct Enrollmant Form Cell Phone Donation Receipt Form - Apent Biller Direct Enrollment Form Sample Prepaid Wireless Instant Refill ent Equipment Ordering & Returns Regional Direct Marketing Tracking Form - Agent Equipment Ordering and Return Request for Voice Mail Content Recording Form - Agent Shipping Expediton Form Signal Consent Form - Automated Order Process Tutorial - Device Repair, Replacement, and Lo

Sin:

2. Click the **Forms** link and select the **Equipment Return – Early Upgrade** link.

### **Results: The Early Upgrade Return Form displays.**

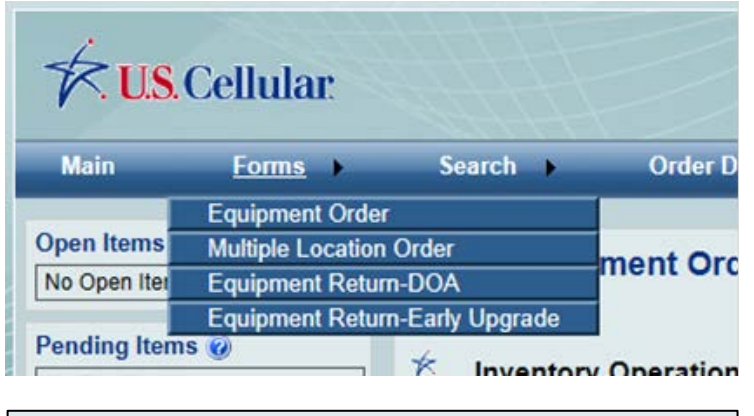

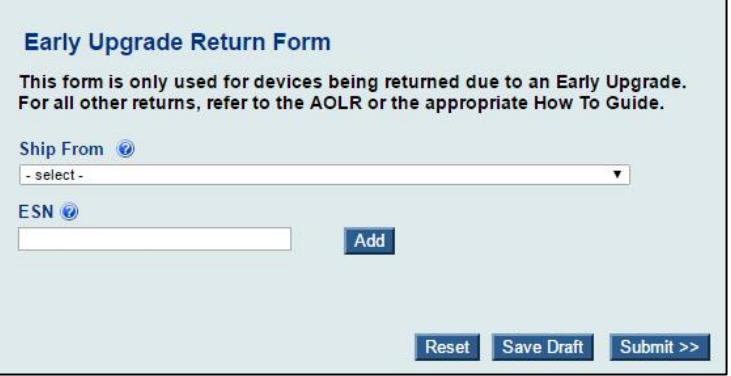

#### <span id="page-1-1"></span>CREATE A RETURN SHIPMENT AND LABEL

#### **CLIC[K HERE](#page-0-0) TO RETURN TO QUICK STEPS**

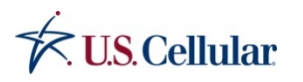

## PROCEDURE GUIDE

1. Click the **Ship From** drop-down list and select the store from which the shipment is being sent.

### **Results: The form refreshes and displays the Ship From Address, Create Date, Phone, Comp ID, and Email for the store selected.**

**Note:** If there is no phone number associated with the store, the system will display all 9's in the phone field. **You can still continue with your shipping order.** Contact your Agent Distribution Sales Support Specialist (ADSSS) to update the phone number for future shipments.

2. Click in the ESN text box, and enter the ESN for the first device. Click **Add**. Continue to add the ESN for each device being shipped in this package.

**Results:** The system refreshes and builds an ESN Return List of devices being shipped.

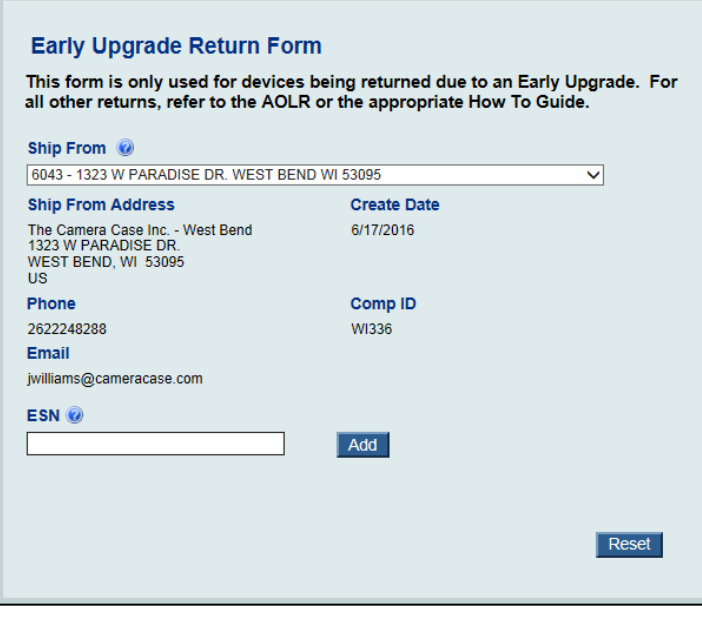

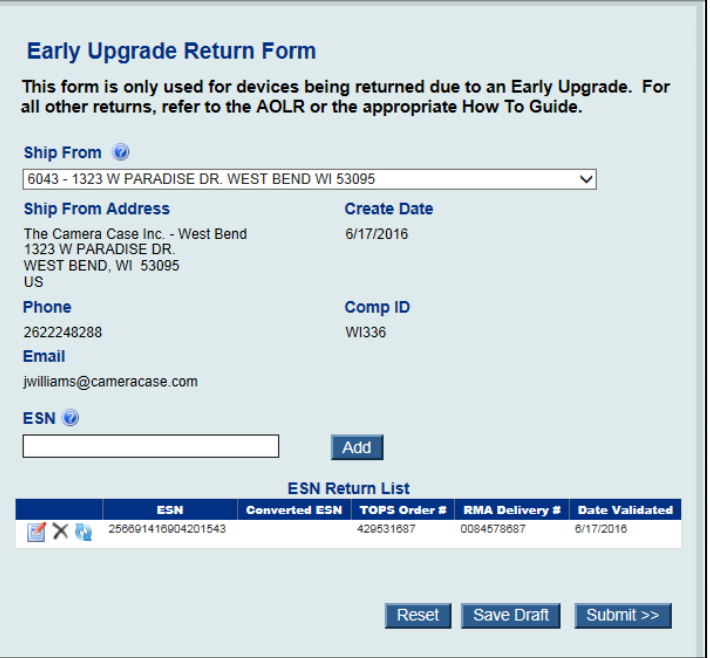

## **U.S. Cellular**

*Contains U.S. Cellular confidential information. Not for external use or disclosure without proper authorization. To report an error in this procedure guide, please contact the Policy Review Board [@ prb@uscellular.com.](mailto:prb@uscellular.com) 7.15.2016 | Page 3*

## PROCEDURE GUIDE

3. The system validates the Early Upgrade Return Status of each ESN entered.

**Results:** If the ESN is a valid Early Upgrade return, the system fills in the remaining fields in the list and the device is ready to ship.

**Results:** If the ESN is not a valid Early Upgrade return, the system returns an error message.

**NOTE:** The Early Upgrade Return Form is to be used ONLY for Early Upgrade device returns. Any other devices should be handled following the appropriate procedures for that program (e.g. In Store Trade In, DOA)

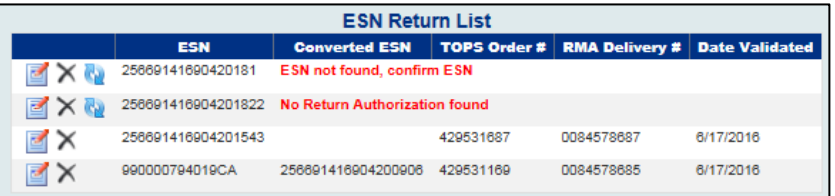

4. If you see any error messages in red next to an ESN, resolve each issue prior to returning the device to the NDC. This prevents delays in receiving devices and helps prevent charges being applied to the customer's account for a nonreturned device.

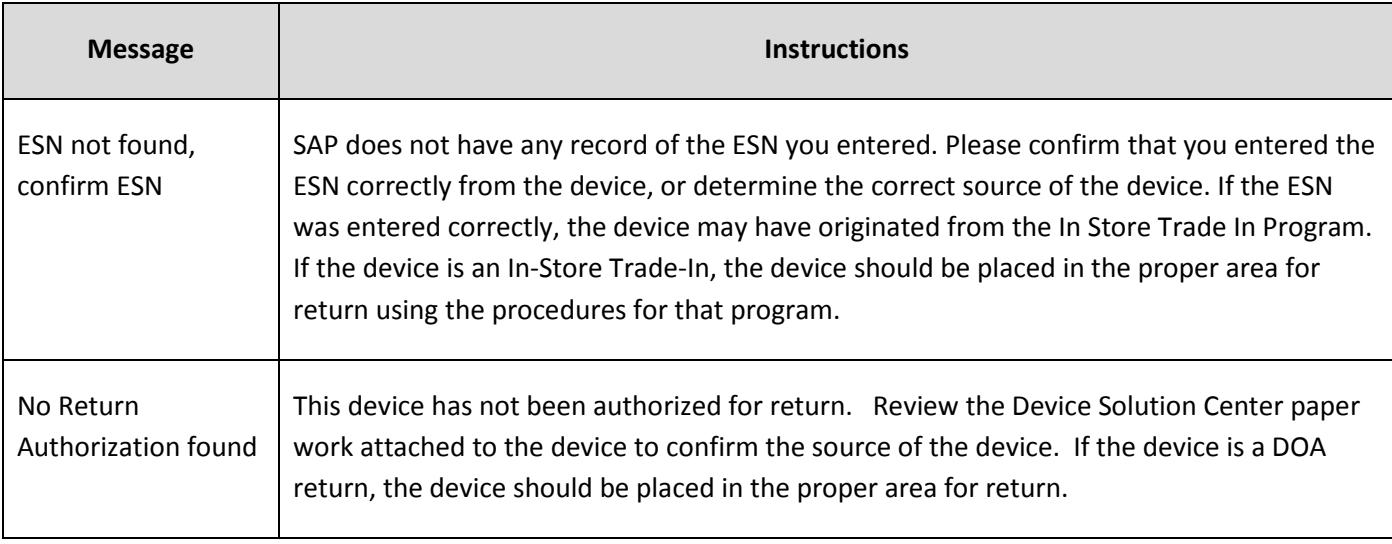

Error messages and instructions for resolving them are listed below:

#### **CLIC[K HERE](#page-0-0) TO RETURN TO QUICK STEPS**

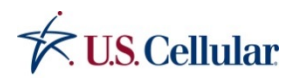

## PROCEDURE GUIDE

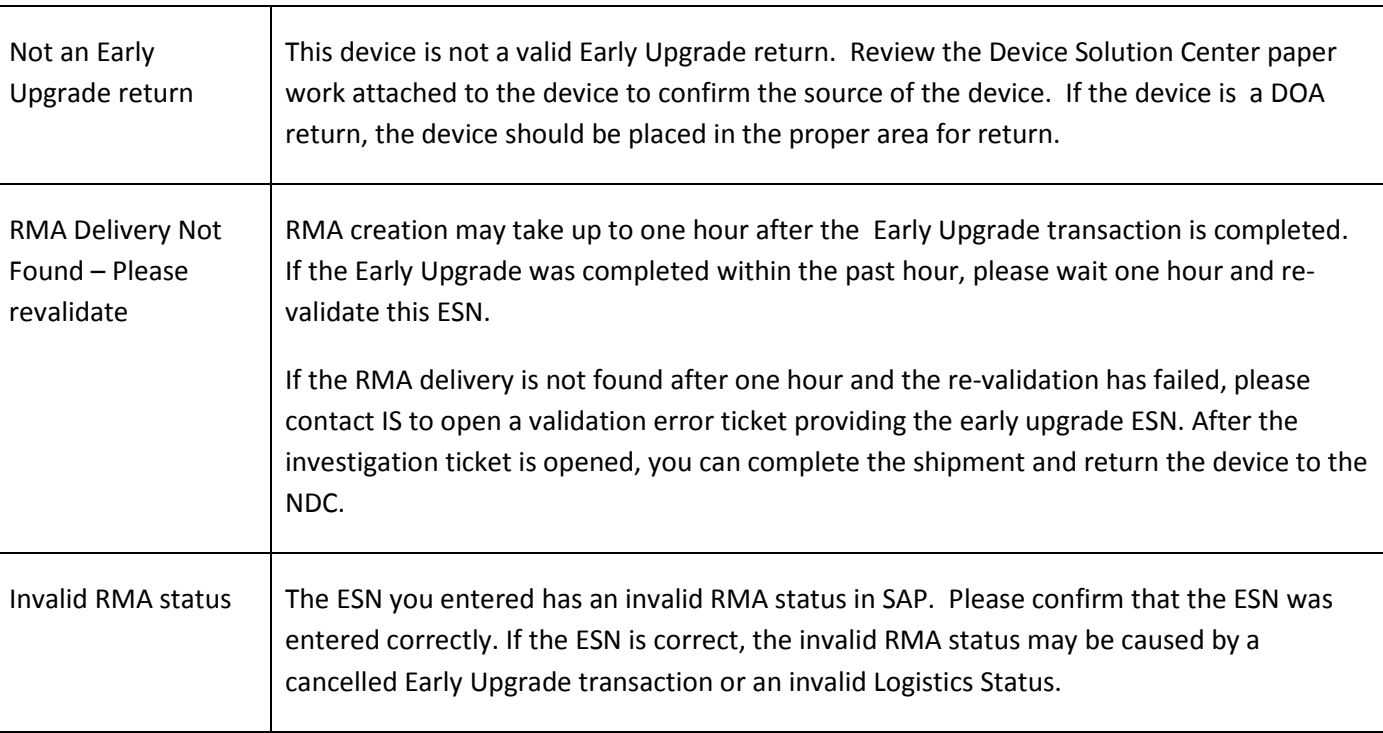

#### **To Edit an ESN:**

a. If you need to update the ESN entered for any device, click the "**Edit**" icon to activate the edit window.

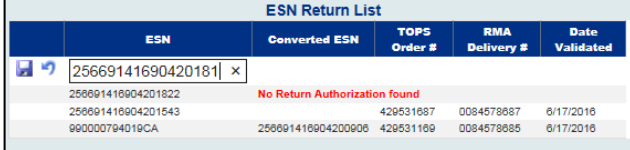

b. After correcting the ESN, click the "Save"icon to to save your changes, or the "Cancel" icon to return to the list without saving your changes.

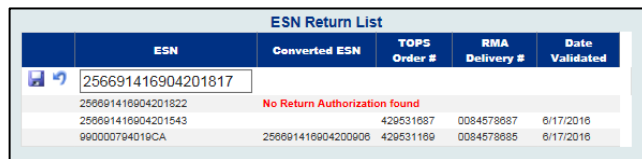

c. Once you save your edits, the ESN will be revalidated.

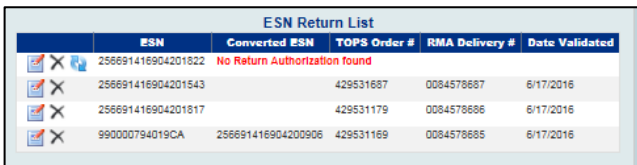

#### **CLIC[K HERE](#page-0-0) TO RETURN TO QUICK STEPS**

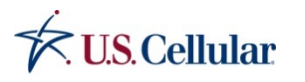

## PROCEDURE GUIDE

#### **To Resubmit an ESN:**

If you resolve an issue in TOPS, click the "**Resubmit**" icon the to re-check the Early Upgrade Return Status of that device.

#### **To Remove an ESN:**

If you have devices that require further research or assistance to resolve, do not delay the shipment of any other Early

Upgrade devices. Use the "Delete" icon  $\mathbf X$  to remove the device with the issue from your shipment while it is being researched. Continue preparing your shipment and add that device to a new shipment once the issue is resolved.

**Note**: If you are unable to identify the device, check the DSC paper work to make sure that you have the correct ESN entered. If the paper work matches the ESN or is not available, please contact Order Processing to provide the ESN history on the device. Once identified, determine if the device was part of an Early Upgrade transaction and if the transaction was completed correctly.

If the Early Upgrade ESN found on the customer's account does not match the device on hand, the Agent will need to determine the following:

- Where is the device that was traded in with the Early Upgrade transaction?
- Where did the current device on hand come from (Is it a trade in, DOA, excellence guarantee device, etc.)?
- Is the Device Solution Center paperwork available for review?

If there is no resolution or additional assistance is needed please contact your ADSSS for support.

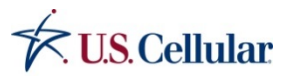

## PROCEDURE GUIDE

5. Click **Submit** to create the shipping label.

**Results:** The shipping label is created and ready to print.

#### **OR**

**Results:** If all errors are not resolved, the system displays a warning confirmation. You can proceed with the order; however, you will be required to acknowledge that there is still an error in the shipment.

If you click **Yes**, the label will generate and you can print the label and ship all of the devices.

If you click **No**, the system returns to the list and you can return to Step 4 to resolve any remaining error(s). Once issues are resolved, click "Submit" again to print the label.

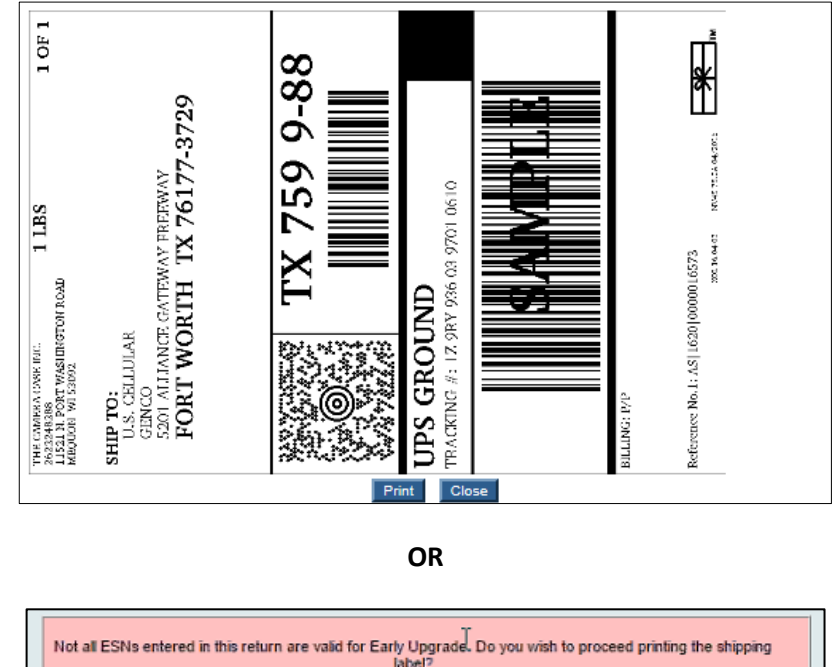

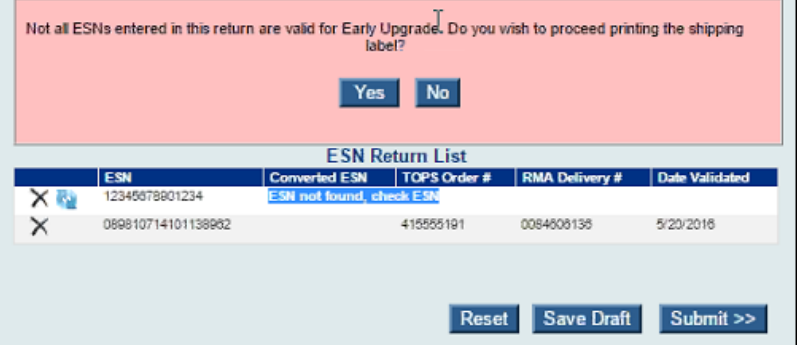

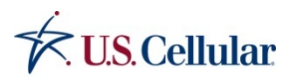

*Contains U.S. Cellular confidential information. Not for external use or disclosure without proper authorization. To report an error in this procedure guide, please contact the Policy Review Board [@ prb@uscellular.com.](mailto:prb@uscellular.com) 7.15.2016 | Page 7*

## PROCEDURE GUIDE

6. Click **Print** in your web browser to print the label. Click Close on the label print form to return to the Early Upgrade Return form.

Additional form functionality (not part of the standard procedure)

**Reset** – allows you to clear the entire form and start over by selecting the location again and entering each ESN.

**Save Draft** – allows you to save the ESN Return List you have entered and return to it later. Use this functionality if you need to resolve issues on the Early Upgrade return devices or work on another activity. Refer to the "Search for Existing Early Upgrade Shipments" How-To Guide for instructions on retrieving a previously saved shipment.

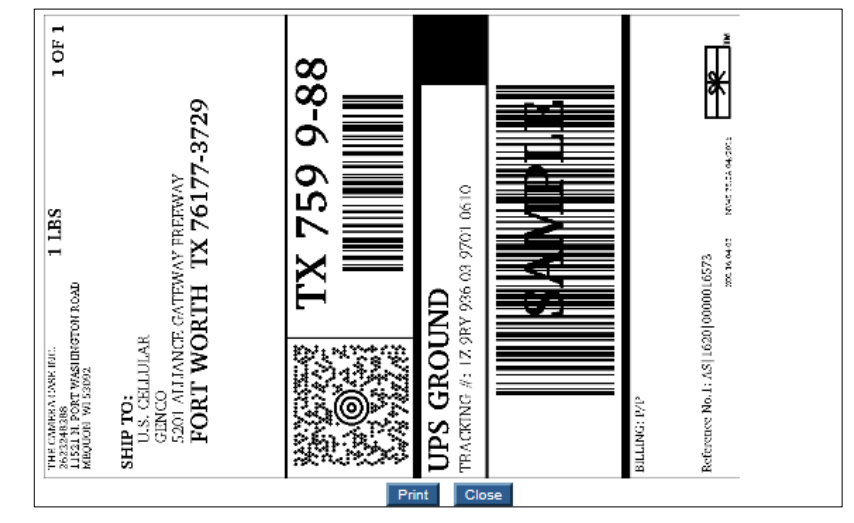

#### <span id="page-7-0"></span>PREPARE THE PACKAGE FOR SHIPMENT

- 1. Protect and pack the devices in a box, tape up the box, and place the label on the box.
	- Reuse shipping boxes and packing material sent to you from the NDC when possible.
	- Use the smallest box available to prevent device shifting and possible damage.
	- Ensure devices are properly protected and minimize contact with one another.
	- Ensure you adhere to the [Lithium Ion Battery](https://olr.uscc.com/olr/policies/TOPS/ship_battery/index.shtml)  [Policy](https://olr.uscc.com/olr/policies/TOPS/ship_battery/index.shtml) and follow all instructions in the **Shipping** [Lithium Batteries](https://olr.uscc.com/olr/policies/TOPS/ship_battery/docs/Shipping%20Lithium%20Batteries.pdf?1351963) How-To Guide.
- 2. Give the package to your UPS delivery driver on the next regular delivery day.

#### **CLIC[K HERE](#page-0-0) TO RETURN TO QUICK STEPS**

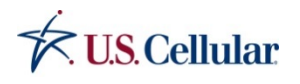

## PROCEDURE GUIDE

### **YOU KNOW YOU HAVE COMPLETED THIS ACTIVITY SUCCESSFULLY WHEN:**

You have successfully completed this task when all the ESN's for the shipment have been validated and the label has been printed and placed on the package for shipment.

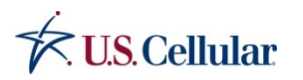

#### **CLIC[K HERE](#page-0-0) TO RETURN TO QUICK STEPS**